# **WHY ZOOS & AQUARIUMS MATTER** WORKBOOK

Working with Community Perceptions to Achieve Your Goals

John Fraser and Jessica Sickler

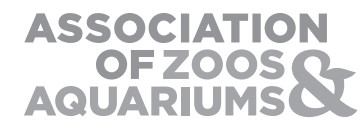

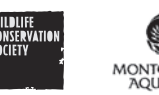

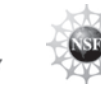

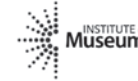

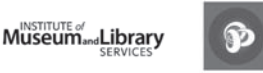

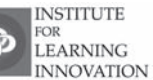

The **Wildlife Conservation Society** saves wildlife and wild lands through careful science, international conservation, education, and the management of the world's largest system of urban wildlife parks. These activities change attitudes toward nature and help people imagine wildlife and humans living in sustainable interaction on both a local and a global scale. WCS is committed to this work because we believe it essential to the integrity of life on Earth.

Wildlife conservation involves both a practical understanding of the science of biodiversity loss and how human behavior can change to reduce our impact on the biosphere. The Public Research and Evaluation Program operated within the WCS Institute from 2006 through 2008 to aid WCS and other conservation organizations in achieving their missions by providing timely and practical social science research and evaluation into the human dimensions of wildlife conservation. These dimensions include understanding how people understand conservation concepts, key motivators for engaging in conservation activities and what it will require to develop new social norms that promote a more conservation-minded society. This publication represents the culmination of three years of research into how zoos and aquariums are valued in American society in order to provide knowledge to these conservation minded institutions about how they can better meet their conservation mission.

#### **The Association of Zoos and Aquariums (AZA)**,

founded in 1924, is a nonprofit organization dedicated to the advancement of accredited zoos and aquariums in the areas of animal care, wildlife conservation, education and science. AZA is North America's leading accrediting organization for zoos and aquariums and accredits only those institutions that have achieved rigorous standards for animal care, education, wildlife conservation and science. With its 217 accredited members, AZA is building North America's largest wildlife conservation movement.

#### **The AZA Mission**

AZA-accredited zoos and aquariums are places where people connect with animals. AZA is dedicated to excellence in animal care and welfare, conservation, education, and research that inspires respect for animals and nature. AZA strives to:

- Establish and maintain excellent professional standards in all AZA institutions through the accreditation program.
- Provide AZA members with the best possible services and best practices.
- Establish and promote high standards of animal care and welfare.
- Promote and facilitate collaborative conservation programs.
- Advocate for effective governmental policies for its members and for wildlife.
- Strengthen and promote conservation education programs for the public and professional development for its members.
- Raise awareness of the collective impact of AZA members and their programs.

AZA Contact:

#### **Paul Boyle**

Senior Vice President for Conservation Association of Zoos and Aquariums pboyle@aza.org

These workshops, the research, and the tools they present are supported in part through funding from the Institute of Museum and Library Services Grant # LG-25-05-0102-0 and through funding for the Multi-Institutional Research Project from the National Science Foundation Grant # ESI-0205843

# TABLE OF CONTENTS

#### 05 Agenda

- 07 Thinking about Stakeholders
- 08 Zoo/Aquarium as an Educational Institution
- 12 **Family Matters**
- 14 Multi-Institutional Research Project
- 32 The Other Perspectives
- 34 **Review and Synthesis**
- 37 Your Notes

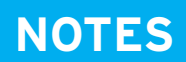

## **WORKSHOP AGENDA**

**WHY ZOOS AND AQUARIUMS MATTER**

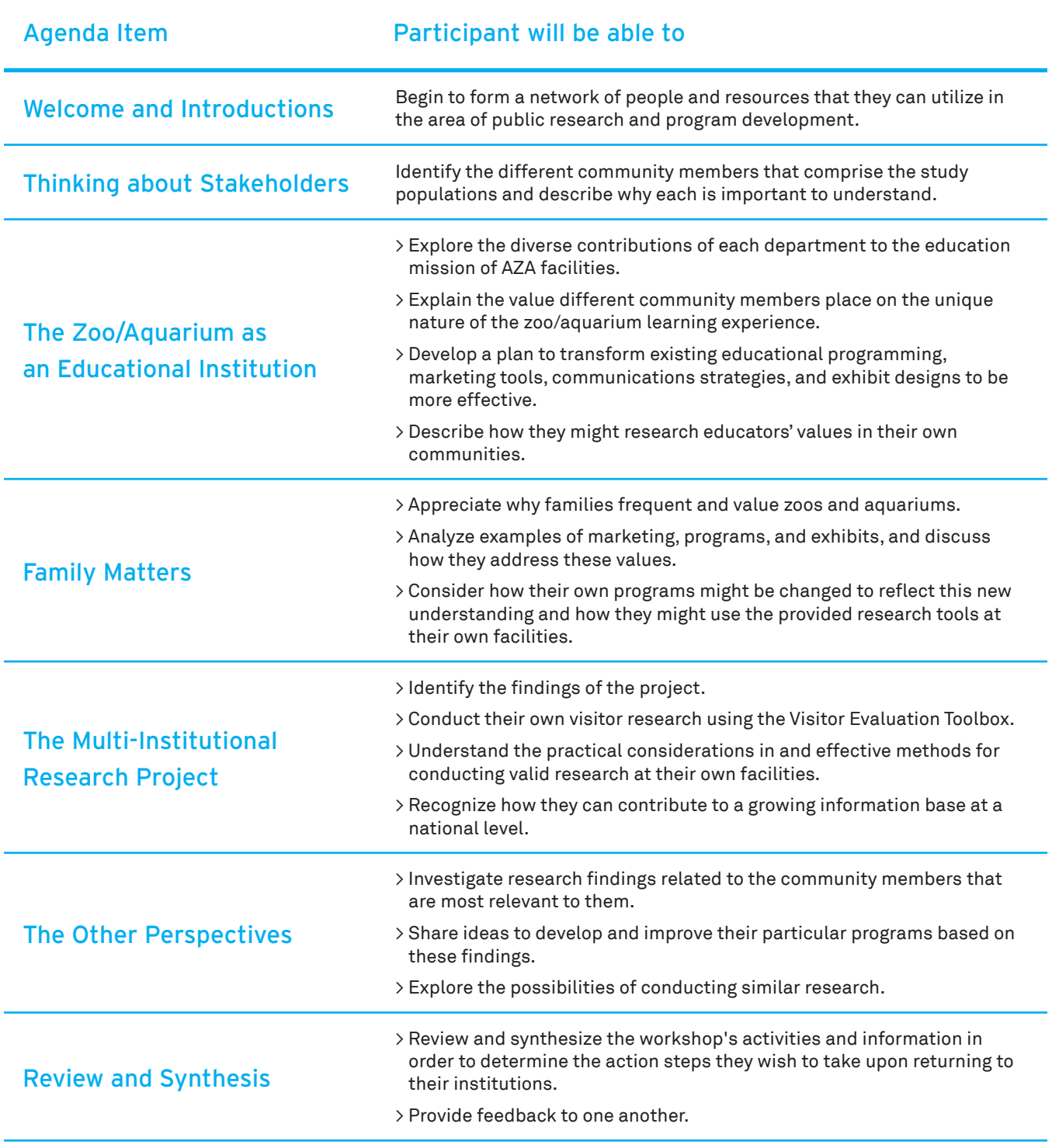

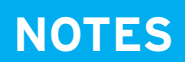

# **THINKING ABOUT STAKEHOLDERS**

Identifying the Different Community Members

**WHY ZOOS AND AQUARIUMS MATTER**

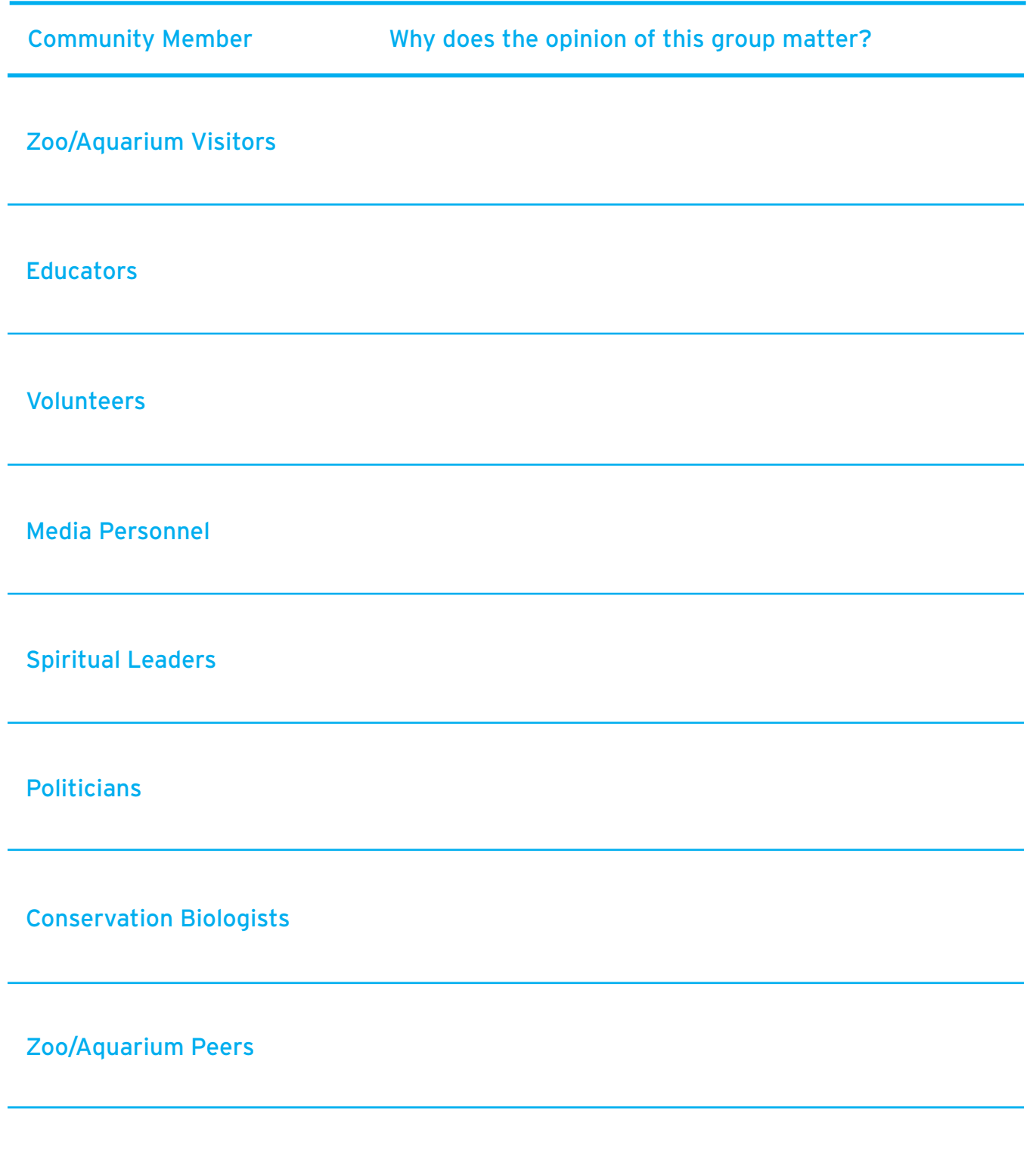

## **THE ZOO/AQUARIUM AS AN EDUCATIONAL INSTITUTION**

How Are AZA Facilities Inherently Educational?

# **Activity 1**

You will rearrange into diverse discussion groups of 6-8. Each discussion group will include members from a variety of zoo/aquarium departments, and include employees from small, medium, and large institutions.

Other than the Education or Exhibit Departments, how does each unit of your zoo or aquarium contribute to and/or support the educational mission?

• Administration and Business (Finance, HR, Technology)

• Animal Management

• Development

• Conservation Conservation

• Government Relations

• Institutional Officials (Director, CEO, Board)

#### **WHY ZOOS AND AQUARIUMS MATTER**

Working with Community Perceptions to Achieve Your Goals

• Park or Facilities Management

• Public Affairs

• Visitor Services

• Other departments/units

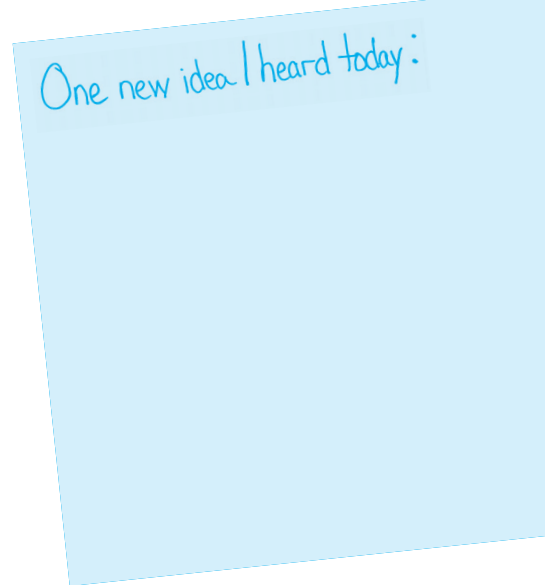

## **THE ZOO/AQUARIUM AS AN EDUCATIONAL INSTITUTION**

Using the Research Findings

# **Activity 2**

In your discussion group, reflect upon the research results from the various community members regarding how they view the educational value of zoos and aquariums.

How can the results be leveraged to create more effective…

programming? books? tools? strategies?

Educational Marketing Communication

**WHY ZOOS AND AQUARIUMS MATTER**

Working with Community Perceptions to Achieve Your Goals

Exhibit **Exhibit** Guest Guest Constants Other departmental designs? designs? The relations? The contraction of the contract of the contract of the contract of the contract of the contract of the contract of the contract of the contract of the contract of the contract of the contra

One new idea I heard today:

## **FAMILY MATTERS**

How Parents Value Zoos and Aquariums

# **Activity 3**

In your new group, discuss examples of marketing, programs, exhibits, etc. from your institution in light of the research findings. Some of these examples will be materials that you, the participants, have brought with you. Others will not be concrete materials but anecdotal examples from your institution.

## Some questions to contemplate:

• Do the examples address the different value areas that parents and families assign to zoos/aquariums? If so, how?

• Do the findings change your perspective? If so, how?

• Do you think your own programs could be changed to reflect this new understanding? If so, how?

#### **WHY ZOOS AND AQUARIUMS MATTER**

Working with Community Perceptions to Achieve Your Goals

# One new idea I heard today:

## **THE MULTI-INSTITUTIONAL RESEARCH PROJECT**

Findings and Tools from MIRP

## **Activity 4**

Facilitators will present summary findings from AZA's Multi-Institutional Research Project (MIRP). Following these findings, the group will explore the techniques and instruments for implementation and analysis of the visitor research and analysis tools that resulted from this research.

Tool #1: Motivational Categories of Visitors

• Instrument

• How to Administer

• Analyzing Data

## Tool #2: Change in Visitors' Conservation Attitudes

• Instrument

• How to Administer

• Analyzing Data

## **WHY ZOOS AND AQUARIUMS MATTER**

Working with Community Perceptions to Achieve Your Goals

## Tool #3: Visitors' Incoming Understanding

• Personal Meaning Map

• How to Administer

• Analyzing Data

## Tool #4: What Do Visitors Do and Think?

• Reflective Tracking

• How to Administer

• Analyzing Data

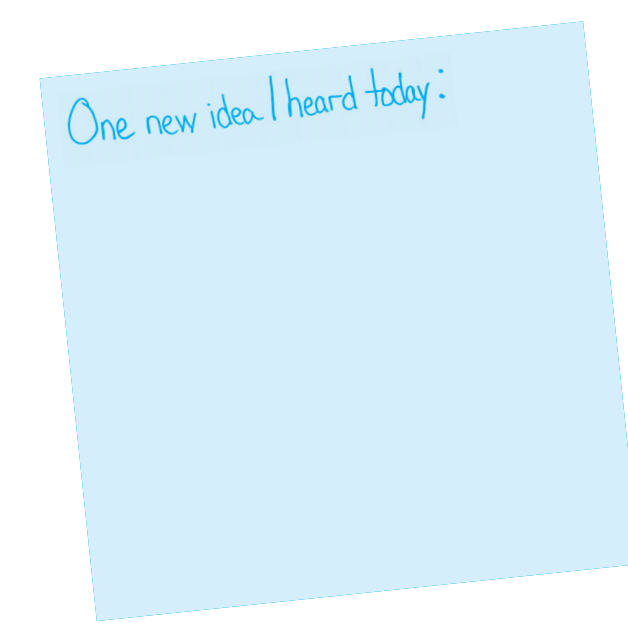

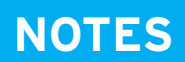

## **THE MULTI-INSTITUTIONAL RESEARCH PROJECT**

Working with Community Perceptions to Achieve Your Goals

Motivational Identity Survey: Instrument

ID#: TIME: DATE:

# **Why are you here today?**

Check the 5 that best reflect why you are here today.

## For those 5 statements only, indicate the importance of the reason.

If a statement represents a **very important reason you are here today**, you would circle **7**.

If a statement represents a **less important reason you are here today**, you would circle **1.**  If a stat

Check 5

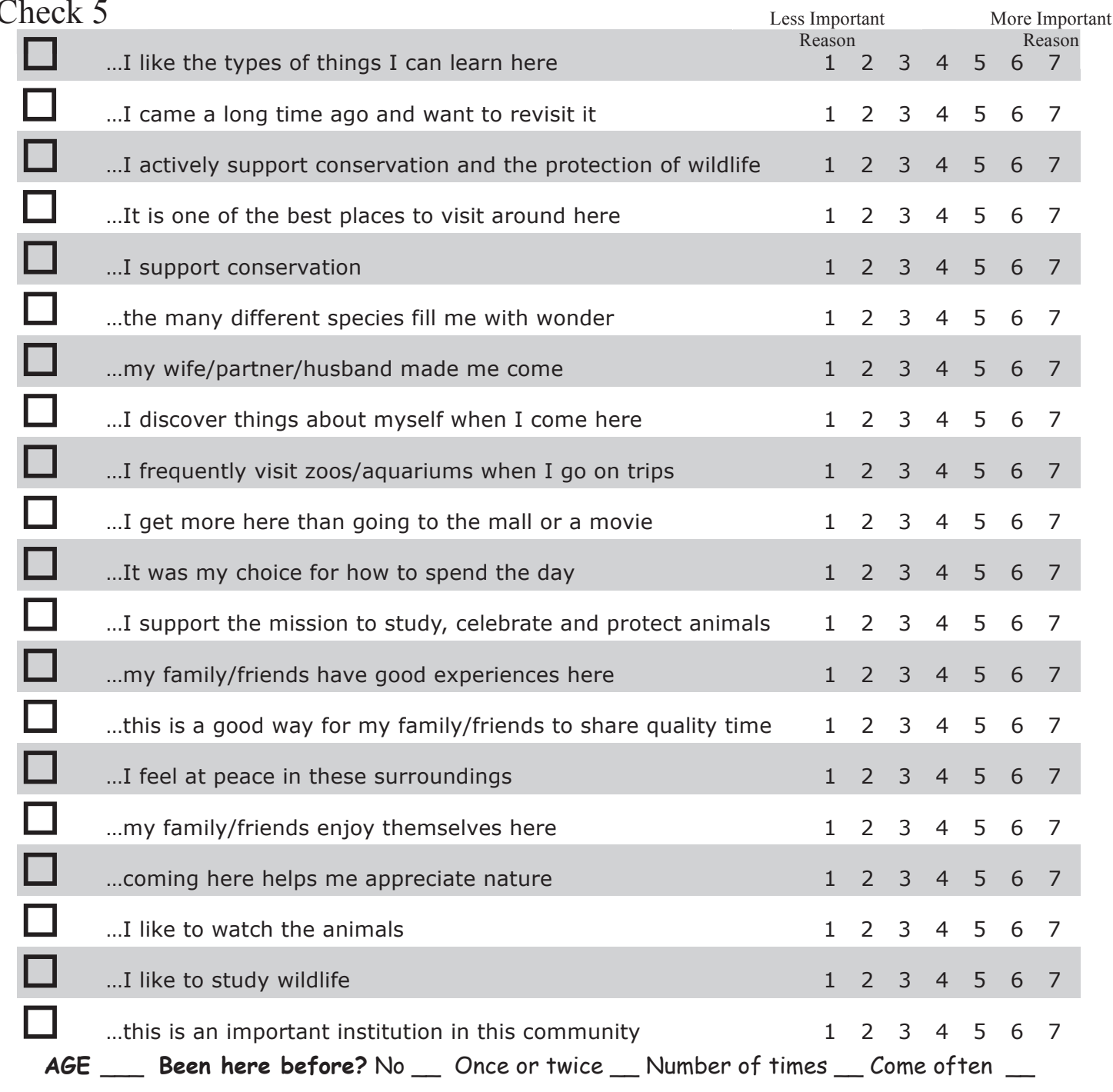

# **THE MULTI-INSTITUTIONAL RESEARCH PROJECT**

Motivational Identity Survey: Data Entry Tool

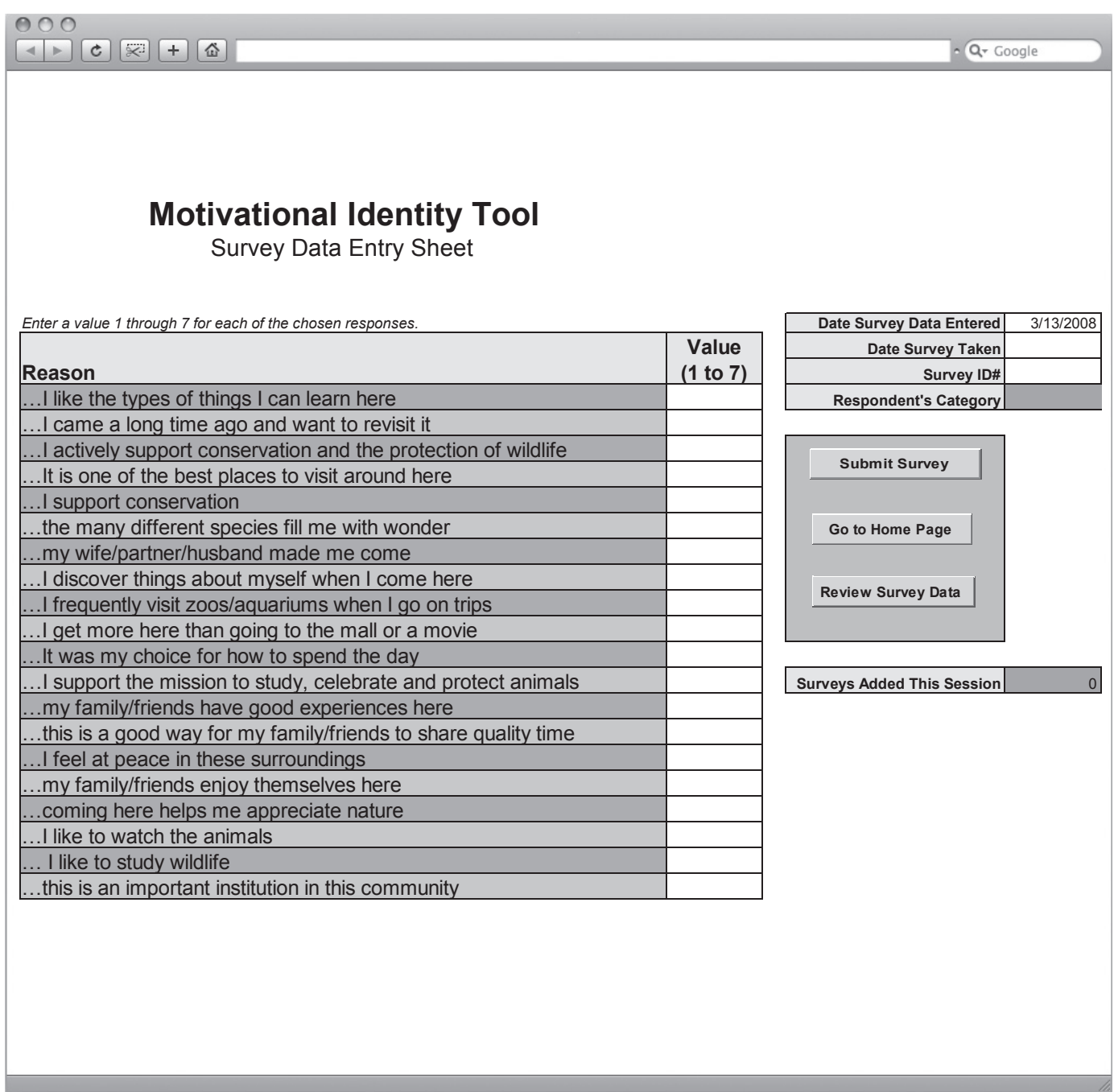

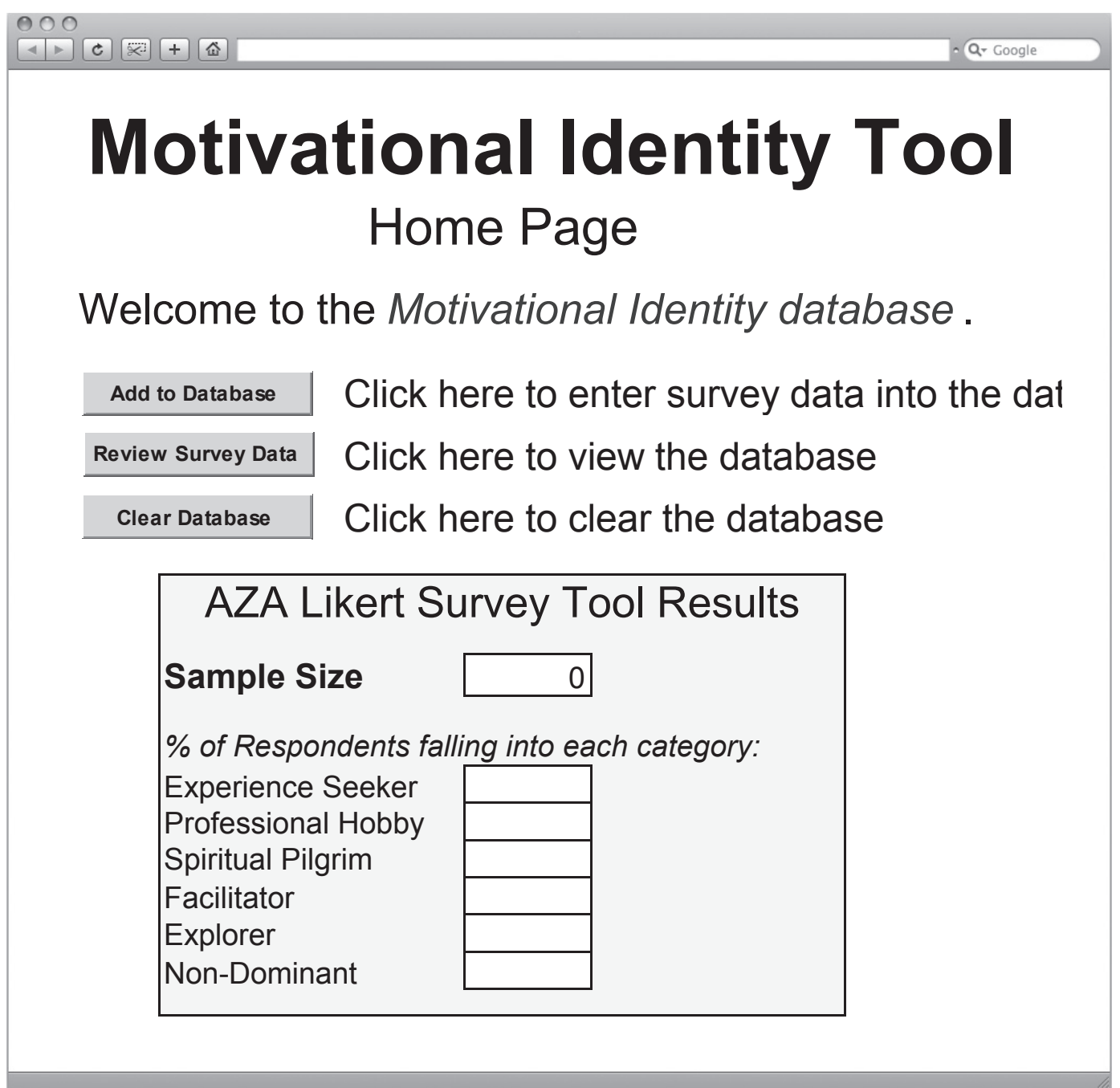

# **THE MULTI-INSTITUTIONAL RESEARCH PROJECT**

Motivational Identity Survey: Instructions for Using Data Entry and Analysis Tool

**Important Note: When opening the Motivational Identity Tool, you may notice a prompt of whether to Enable or Disable Macros. Users should always Enable macros to use these tools. If you receive a warning that security is set to not allow macros at all, go to Tools-Macros-Security in MS Excel and select Medium level security. Close MS Excel and reopen the tool.**

### Home Page sheet

- All cells are locked, nothing on this sheet can be edited. The sheet may be unprotected by simply selecting Tools-Protection-Unprotect Sheet; this is not recommended except for minor cosmetic changes. Protect the sheet again by selecting Tools-Protection-Protect Sheet.
- Survey results are displayed in the yellow box and always reflect all data in the database. Note that blank cells mean that there is no data to report results for, which should be evident from the Sample Size value of zero.
- There are 3 buttons on this sheet:
- > **Add to Database** takes the user to the Data Entry Tool sheet (see below) where survey results can be entered
- > **Review Survey Results** takes the user to the Database sheet where users can look at all data in the database
- > **Clear Database**  will clear all data from the database. When the user clicks on this they get a warning with Yes and No buttons. Clicking No will result in not clearing the database.

## Data Entry Tool sheet

- This sheet is protected. The sheet may be unprotected by simply selecting Tools-Protection-Unprotect Sheet; this is not recommended except for minor cosmetic changes. Protect the sheet again by selecting Tools-Protection-Protect Sheet. It is very important when reprotecting this sheet that you de-select the option for "Select locked cells".
- Note that only the user input cells on this sheet can be selected and edited which makes navigation around the sheet easier. Using the arrow keys or tab key will automatically move to the next user input cell.
- The Date Survey Data Entered cell is supposed to be used to capture the date that the user is entering the data. It automatically defaults to the current date according to the computer's system clock. This is informational only and does not affect the results shown on the Home Page.
- The Date Survey Taken cell is supposed to be used to capture the date that the current survey was collected. This is informational only and does not affect the results shown on the Home Page.
- The Survey ID is a user input that may be used to track surveys. This is informational only and does not affect the results shown on the Home Page. Further, it may be left blank if desired.
- Input cells for the values only allow values 1 through 7 to be entered.
- If more than 5 values are entered, cell C4 becomes red and displays an error message.

Working with Community Perceptions to Achieve Your Goals

- Respondent's Category calculates the result of the survey (i.e., the category that the respondent falls into, or the value Non-Dominant). Note that a result is only shown when there are exactly 5 values entered in the column D input cells.
- Surveys Added This Session is an informational cell showing how many surveys were added since accessing the Data Entry Tool sheet. Whenever you leave the Data Entry Tool sheet, this number is reset to zero. This is informational only.
- The 3 buttons on this sheet are:
- > **Submit Survey** If there are exactly 5 values in the column D input cells, then the survey results are copied out to the database and then the column D input cells are cleared to allow the user to begin entering the next survey. If there are not exactly 5 values in the column D input cells, the user is prompted with the error and asked whether to continue. If the user selects Yes, the data will be added to the database even though it does not follow the proper rules.
- > **Go to Home Page**  takes the user to the Home Page sheet
- > **Review Survey Data** takes the user to the Database sheet

#### Database sheet

- Shows all survey data entered into the tool since the last time the Clear Database function was used
- Note that there is a column on this sheet for SurveyNum; it is important to leave the values in this column as they are, but note that the values themselves are not meaningful. It is more important that there is a value on the row, in that column, so that the tool knows there is data on that row. It is even possible for rows to be added to the database with duplicate SurveyNum values. This is OK and will not affect operation of the tool.
- All cells are editable; this sheet is not protected.
- Users may use this sheet to directly enter data if they wish, however, this sheet does not automatically calculate the respondent's category; it may be useful to use this sheet to correct typos, but note again that the category value is not being calculated, so it would be a better idea to delete the row on which an incorrect survey has been saved, and then go back to the Data Entry Tool and reenter the survey. However, you must never delete the first row of data (Row 3). If there is incorrect data on that row, clear the contents of each cell, do not delete the whole row.
- There are 3 buttons on this sheet:
- > **Add to Database** takes the user to the Data Entry Tool sheet (see previous) where survey results can be entered
- > **Go to Home Page** takes the user to the Home Page sheet
- > **Clear Database** will clear all data from the database. When the user clicks on this they get a warning with Yes and No buttons. Clicking No will result in not clearing the database.

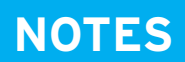

Working with Community Perceptions to Achieve Your Goals

# **How Much Do You Agree With Each Statement?**

Circle a number in each row think of how you felt **BEFORE** your visit and then rate each sentence as to how you feel **NOW**.

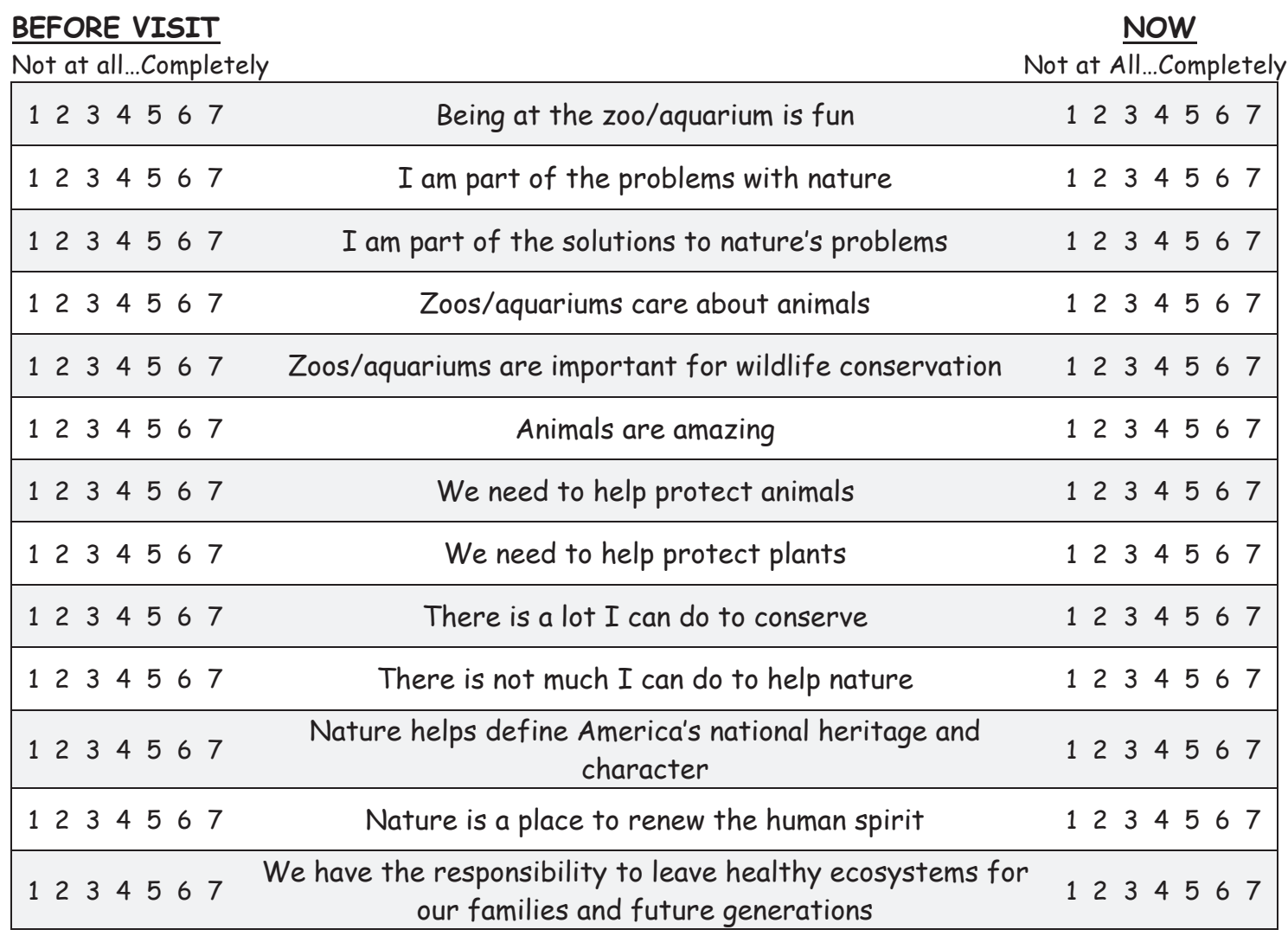

 **AGE** \_\_\_ **Been here before?** No \_\_ Once or twice \_\_ Number of times \_\_ Come often \_\_

## **THANK YOU!!**

Conservation Attitudes Survey: Data Entry Tool

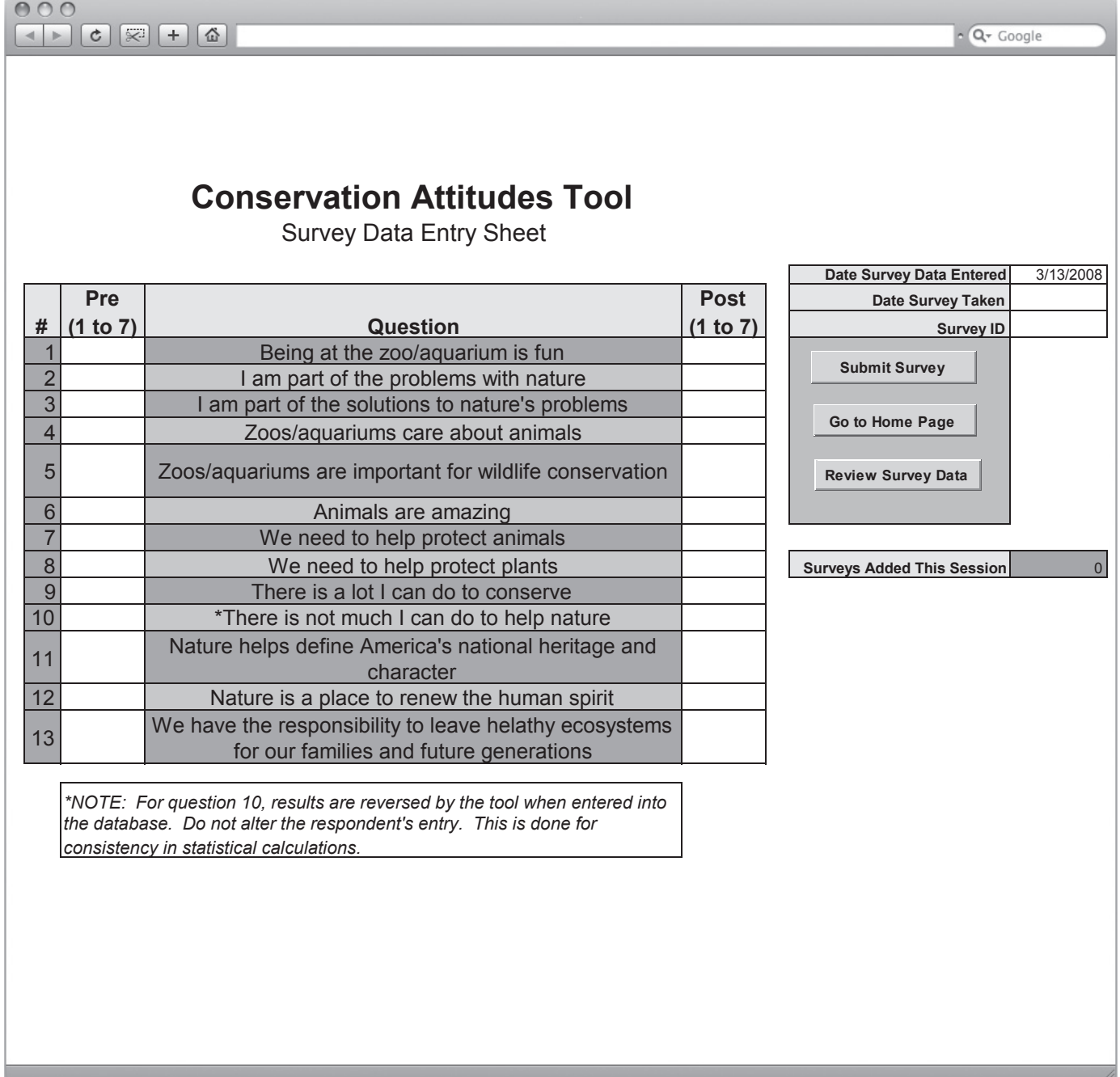

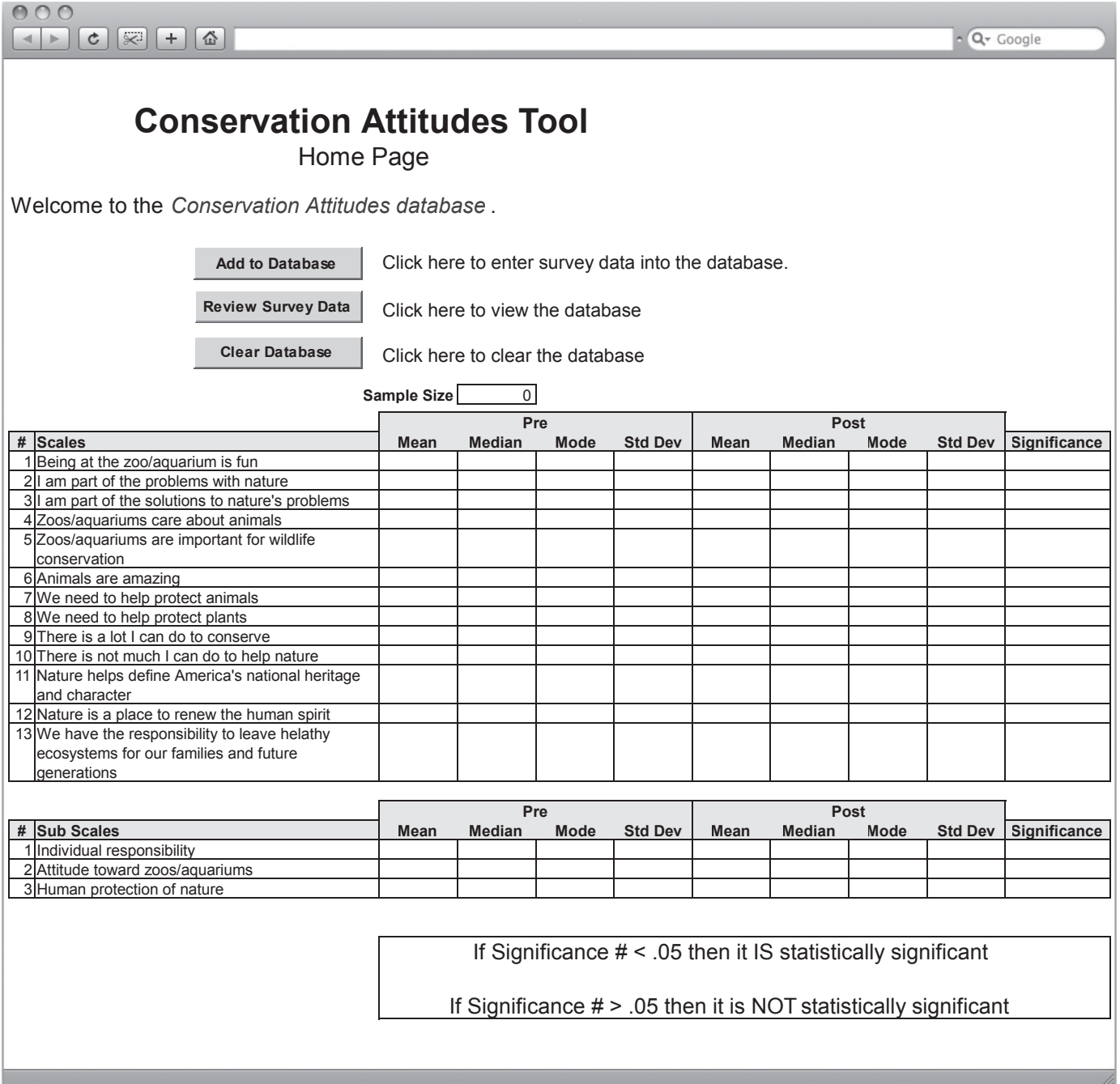

# **THE MULTI-INSTITUTIONAL RESEARCH PROJECT**

Conservation Attitudes Survey: Instructions for Using Data Entry and Analysis Tool

**Important Note: When opening the Conservation Attitudes Tool, you may notice a prompt of whether to Enable or Disable Macros. Users should always Enable macros to use these tools. If you receive a warning that security is set to not allow macros at all, go to Tools-Macros-Security in MS Excel and select Medium level security. Close MS Excel and reopen the tool.**

### Home Page sheet

- All cells are locked, nothing on this sheet can be edited. The sheet may be unprotected by simply selecting Tools-Protection-Unprotect Sheet; this is not recommended except for minor cosmetic changes. Protect the sheet again by selecting Tools-Protection-Protect Sheet.
- Survey results are displayed in the tables. All results are live calculations against all data in the database. Note that blank cells mean that there is no data to report results for and/or that a particular formula is resulting in a MS Excel error message such as "#DIV/0", "#NUM!", or "#N/A". The cell is not actually blank, but the font color is White so that the error message is not visible.
- There are 3 buttons on this sheet:
- > **Add to Database** takes the user to the Data Entry Tool sheet (see below) where survey results can be entered
- > **Review Survey Results** takes the user to the Database sheet where users can look at all data in the database
- > **Clear Database**  will clear all data from the database. When the user clicks on this they get a warning with Yes and No buttons. Clicking No will result in not clearing the database.

### Data Entry Tool sheet

- This sheet is protected. The sheet may be unprotected by simply selecting Tools-Protection-Unprotect Sheet; this is not recommended except for minor cosmetic changes. Protect the sheet again by selecting Tools-Protection-Protect Sheet. It is very important when reprotecting this sheet that you de-select the option for "Select locked cells".
- The legend at the bottom of the sheet explains the color coding used for shaded cells on this sheet.
- Note that only the user input cells on this sheet can be selected and edited which makes navigation around the sheet easier. Using the arrow keys or tab key will automatically move to the next user input cell. Note that to fill out this survey, some users may wish to enter all "Pre" values (column C), and then all the "Post" (column E) values. This can be done by using the Down arrow key instead of the tab key. The tab key will select cells from left to right, so it will proceed from Pre to Post and then back to the next Pre input cell.
- The Date Survey Data Entered cell is supposed to be used to capture the date that the user is entering the data. It automatically defaults to the current date according to the computer's system clock. This is informational only and does not affect the results shown on the Home Page.
- The Date Survey Taken cell is supposed to be used to capture the date that the current survey was collected. This is informational only and does not affect the results shown on the Home Page.
- The Survey ID is a user input that may be used to track surveys. This is informational only and does not affect the results shown on the Home Page. Further, it may be left blank if desired.
- Input cells for the Pre and Post values only allow values 1 through 7 to be entered.

Working with Community Perceptions to Achieve Your Goals

- Surveys Added This Session is an informational cell showing how many surveys were added since accessing the Data Entry Tool sheet. Whenever you leave the Data Entry Tool sheet, this number is reset to zero. This is informational only.
- The 3 buttons on this sheet are:
- > **Submit Survey** If all Pre and Post values have been entered for questions 1 through 13, then the survey results are copied out to the database and then the Pre and Post input cells are cleared to allow the user to begin entering the next survey. If not all Pre and Post input cells are filled in, the user is prompted with the error and asked whether to continue. If the user selects Yes, the data will be added to the database even though it does not follow the proper rules.

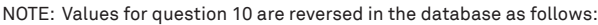

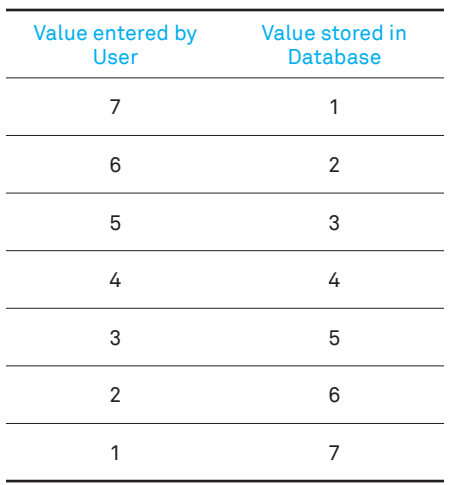

- > Go to Home Page takes the user to the Home Page sheet
- > Review Survey Data takes the user to the Database sheet

#### Database sheet

- Shows all survey data entered into the tool since the last time the Clear Database function was used
- Note that there is a column on this sheet for SurveyNum; it is important to leave the values in this column as they are, but note that the values themselves are not meaningful. It is more important that there is a value on the row, in that column, so that the tool knows there is data on that row. It is even possible for rows to be added to the database with duplicate SurveyNum values. This is OK and will not affect operation of the tool.
- All cells are editable; this sheet is not protected
- Users may use this sheet to directly enter data if they wish, However, when this is done, so they must be sure to transpose data entered in columns E through AD over to columns AG through AZ appropriately so that the Significance (TTEST) calculations for the Sub Scales are accurate on the Home Page sheet; it may be useful to use this sheet to correct typos, but note again that care should be taken to keep columns AG through AZ correct; it might be a better idea to delete the row on which an incorrect survey has been saved, and then go back to the Data Entry Tool and reenter the survey. However, you must never delete the first row of data (Row 3). If there is incorrect data on that row, clear the contents of each cell, do not delete the whole row.
- There are 3 buttons on this sheet:
- > **Add to Database** takes the user to the Data Entry Tool sheet (see below) where survey results can be entered
- > **Go to Home Page** takes the user to the Home Page sheet
- > **Clear Database**  will clear all data from the database. When the user clicks on this they get a warning with Yes and No buttons. Clicking No will result in not clearing the database.

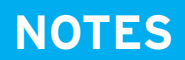

## **THE MULTI-INSTITUTIONAL RESEARCH PROJECT**

Conservation Attitudes Survey: Instrument

#### **WHY ZOOS AND AQUARIUMS MATTER**

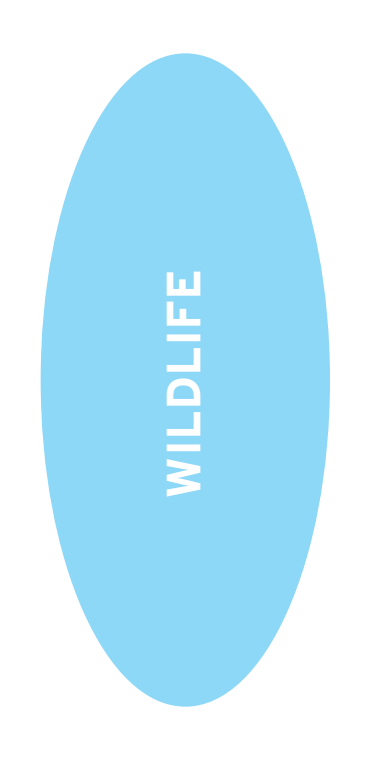

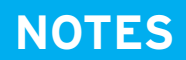

## **THE MULTI-INSTITUTIONAL RESEARCH PROJECT**

#### **WHY ZOOS AND AQUARIUMS MATTER**

Working with Community Perceptions to Achieve Your Goals

Reflective Tracking Map: Example

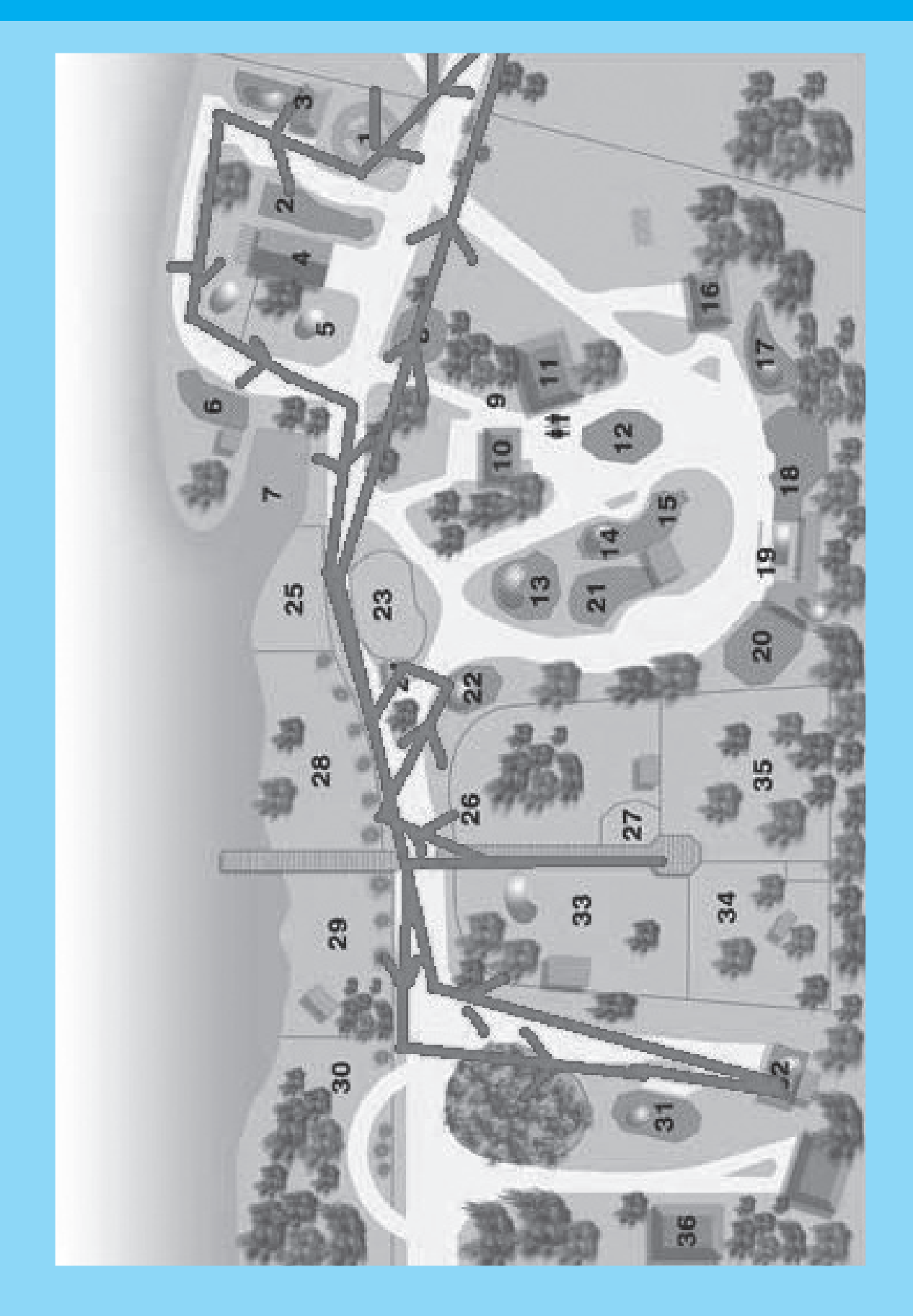

## **THE OTHER PERSPECIVES**

Guiding Questions for Group Discussion

# **Activity 5**

Step 1: Read and review the findings for this perspective in the Handbook. Make notes about key points, questions they raise, and your thoughts about potential implications.

Step 2: After everyone has read the findings, the group should discuss the findings, their questions, and potential implications for zoos/aquariums -- for the field in general and for the group members' institutions specifically.

Take notes on your discussion which you will share with the larger workshop and use these guiding questions to spark your discussion:

• Do these findings change your perspective in any way? If so, how?

• Do programs and activities in your zoo/aquarium (or zoos and aquariums in general) address the perspectives of this community group?

• Do you think your zoo/aquarium's programs, activities, or strategies could be changed to reflect or respond to these findings? To the perspectives or needs of this community? If so, how?

#### **WHY ZOOS AND AQUARIUMS MATTER**

Working with Community Perceptions to Achieve Your Goals

# One new idea I heard today:

## **REFLECTION AND SYNTHESIS**

Setting and Planning Smart Goals

Review the Action Plans you created today along with your notes and other workbook materials. Use the following worksheets to select and plan three reasonable goals that you will endeavor to achieve once you return to your institution.

## **GOAL 1**

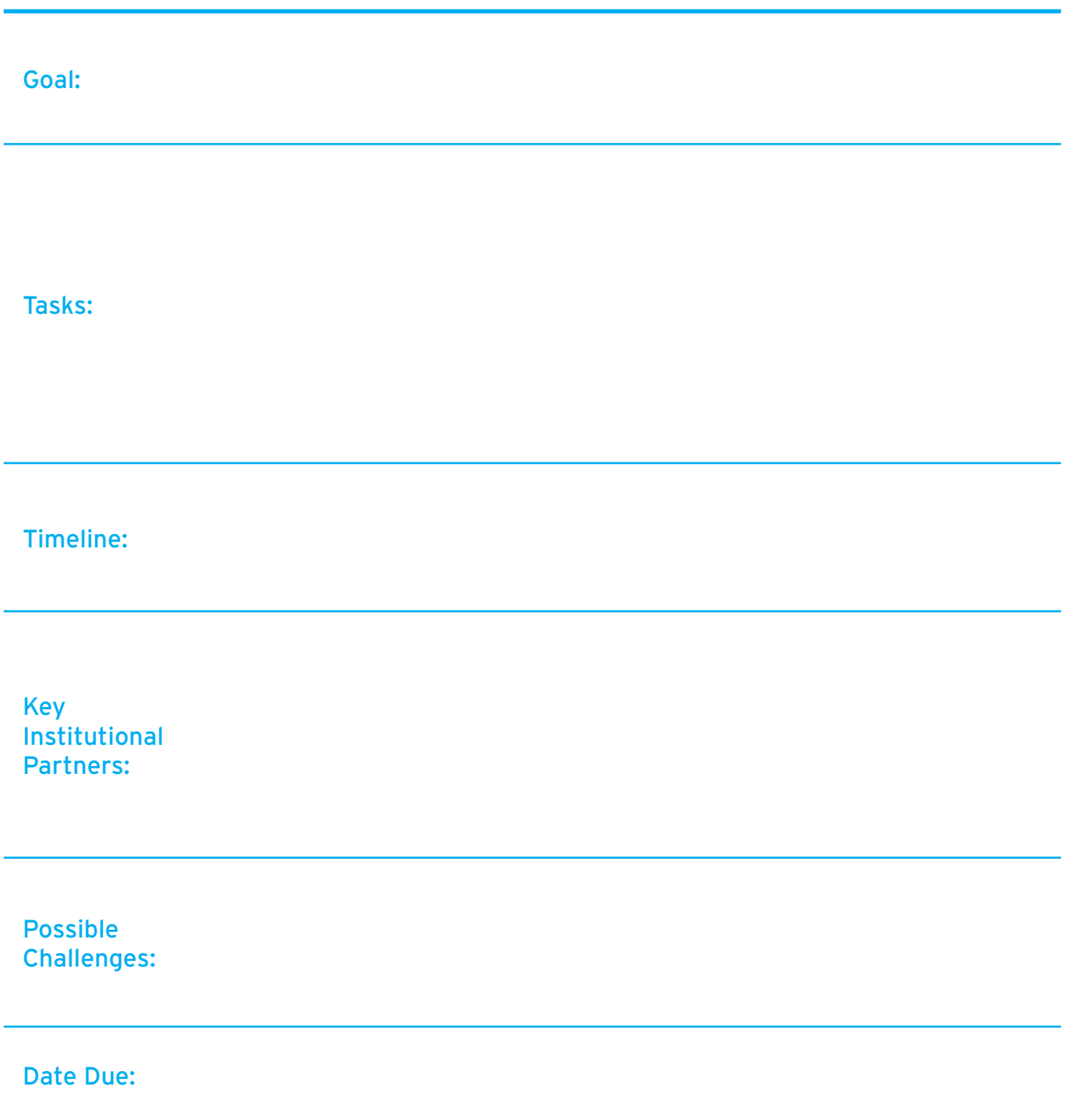

**WHY ZOOS AND AQUARIUMS MATTER**

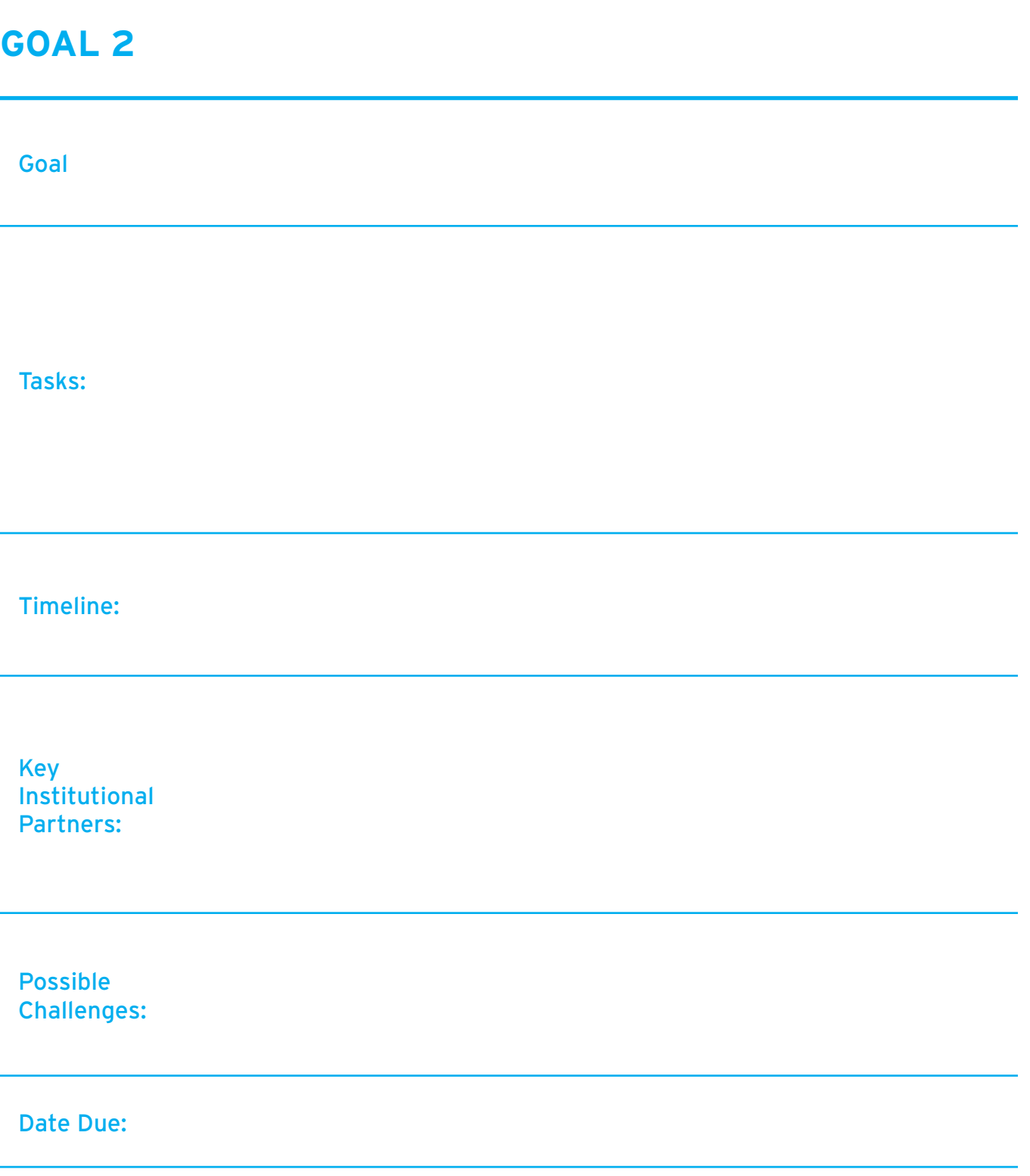

# **GOAL 3**

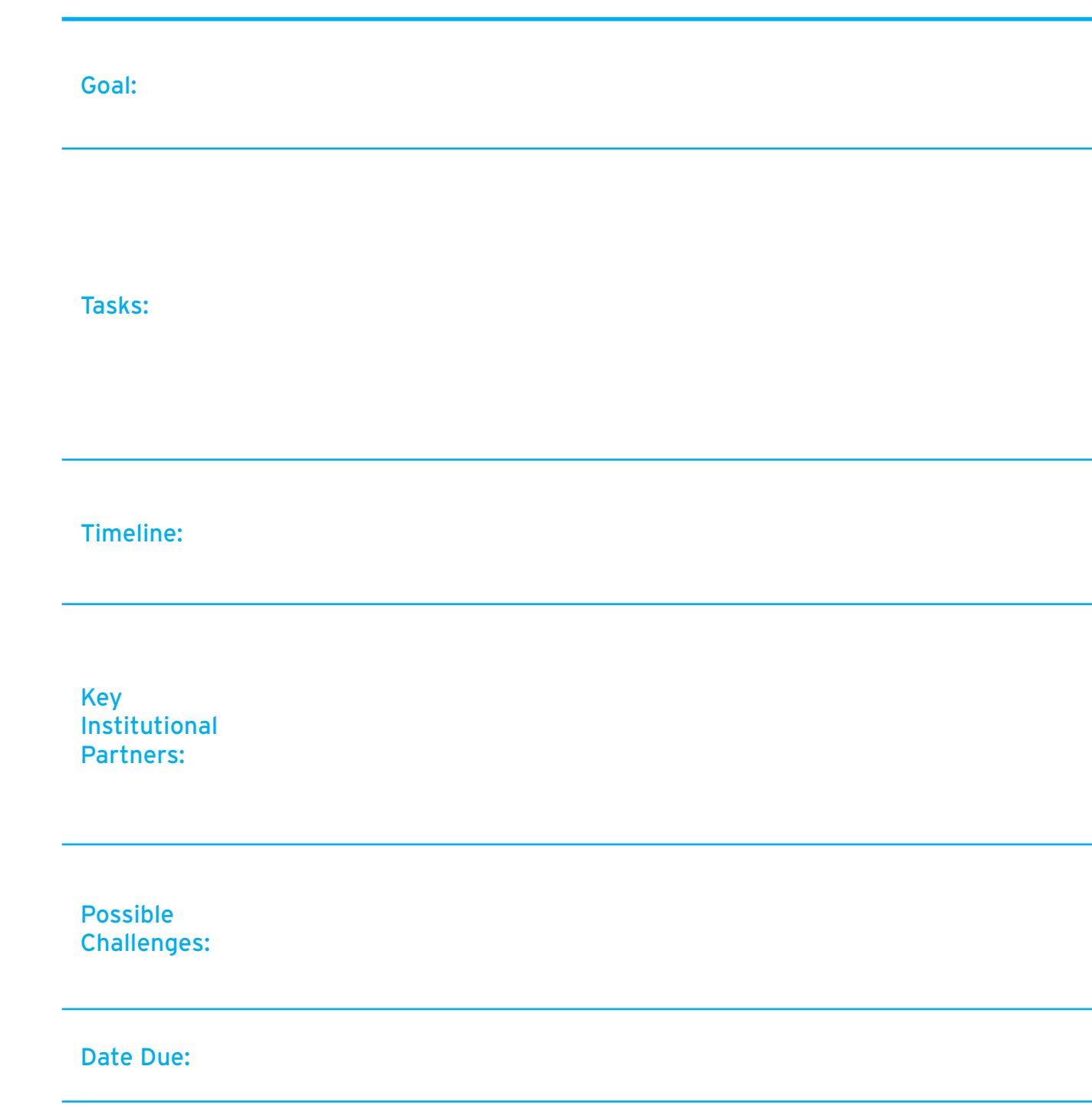

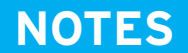

## **NOTES WHY ZOOS AND AQUARIUMS MATTER**

## **WHY ZOOS & AQUARIUMS MATTER WORKBOOK**

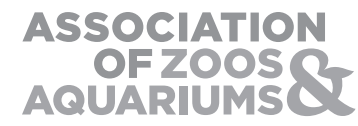

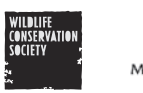

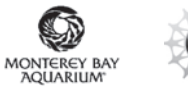

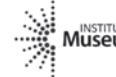

MUSEUM MALIDrary

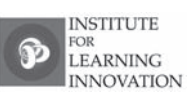